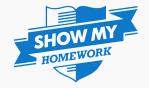

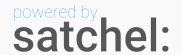

# Show My Homework iOS App for Parents

## A step by step guide for downloading our app

### The App

The Mobile App is an easy way for parents to stay informed on-the go. To get the App, just visit the Apple Store and search for Show My Homework.

Once you have downloaded the app, you will need to search for your child's school. The best way to do this is by using the school's postcode. On the next screen you will be able to select "Log in with email or username" if you have logged into your account before or, if you are logging in for the first time with a PIN, please select "Log in with a PIN". When logged in to your app, you will be prompted to select a student, then you will see five main tabs across the bottom of your screen:

- To-do list: View upcoming, past, or overdue homework
- · Notice Board: View important school announcements and event reminders.
- Notifications: Review notifications for grades, comments or announcements that have been posted for your child.
- · Settings: Update your settings or log out. You can also contact our Support Team.

#### To-do list

On the **Upcoming list**, you will find any homework with approaching deadlines. Once your child has completed a task, they can check the box beside its title.

Top Tip: You can toggle the "All/to-do" switch at the top if you wish to only see items that your child has not yet ticked off as complete.

On the Past list, you will find homework that your child has marked as complete and has a deadline that has passed.

On the Overdue list, you will find any homework that is now past its due date and has not been ticked off.

Please note: Because the To-do list is simply an organisational tool managed by the student, marking a homework as complete does not submit homework or communicate to the teacher that the homework is completed.

www.teamsatchel.com 020 7197 9550

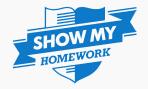

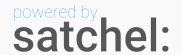

# **Show My Homework Android App for Parents**

## A step by step guide for downloading our app

### The App

The Mobile App provides an easy way for parents to stay informed on the go. To get the App, visit the Google Play App Store, search for Show My Homework and download!

Once you have downloaded the app, you will need to search for your child's school. The best way to do this is by using the school's postcode.

On the next screen you will be able to select "Log in with email or username" if you have logged into your account before or, if you are logging in for the first time with a PIN, please select "Log in with a PIN".

Once you are logged in, you will be prompted to select a student which will take you to their To-do list.

To navigate, tap the menu icon (3 horizontal lines in the top left corner). You will see five main sections:

- Settings: Edit your personal details, sync your Calendar, view your Notifications and contact Support.
- To-Do List: Here, you can view your child's Upcoming, Past and Overdue homework tasks.
- Notifications: View all notifications such as new homework tasks being set, new grades added and new events
- Notice Board: Keep up to date with all school announcements and event reminders for this week, next week and this month.

#### The To-Do List

Your student's To-do List is split into in three sections: Upcoming, Past and Overdue. Switch between these by tapping on each tab along the top.

Items under **Upcoming** are tasks which have been set by your child's teacher which have not yet reached their due date. **Past items** are tasks that have passed their due date and **Overdue** items are tasks which have also passed their date but have not yet been marked as completed by the student.

The items in all 3 lists are in descending order based on their due date, with the most recent task at the top and the oldest task at the bottom of the list. Your child may tap the box beside the task name where a tick will appear and it will be marked off as 'Complete'.

Please note: Because the To-do list is simply an organisational tool, marking homework as complete does not submit homework or communicate to the teacher that the homework is completed!

www.teamsatchel.com 020 7197 9550